## **Adding a New Contact Record**

Once you have successfully registered your HAC account you may want to add additional contact information for your students. For example, many contacts are set up with a combined contact record (for example the father and mother together) which only allows there to be one email address for the student. In HAC, you will be able to tell this by the contact name that is displayed in the upper right corner as below:

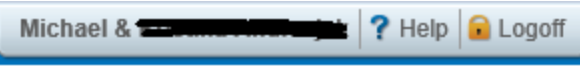

If you would like to assign a separate email address both contacts you will need to add a new contact by following the below steps.

1. Log into HAC and go to the Registration screen:

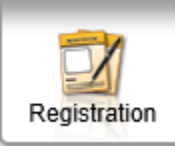

- 2. Click the Update Registration tab: Update Registration
- 3. Under Registration Forms, click New: **Registration Forms** Form Name **Status**
- 4. Click the plus sign next to Contact Information:

E contact Information \*

5. Click the Edit/View button:

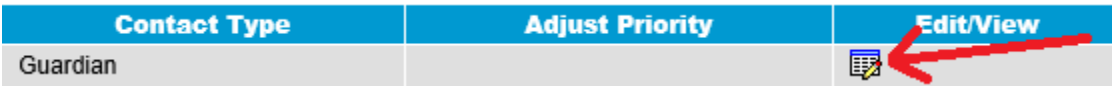

**Modified By** 

**Last Modified Date** 

**New** 

6. Edit the contact information so that it pertains to only the email address that is currently displayed (the information you changed will be highlighted in yellow):

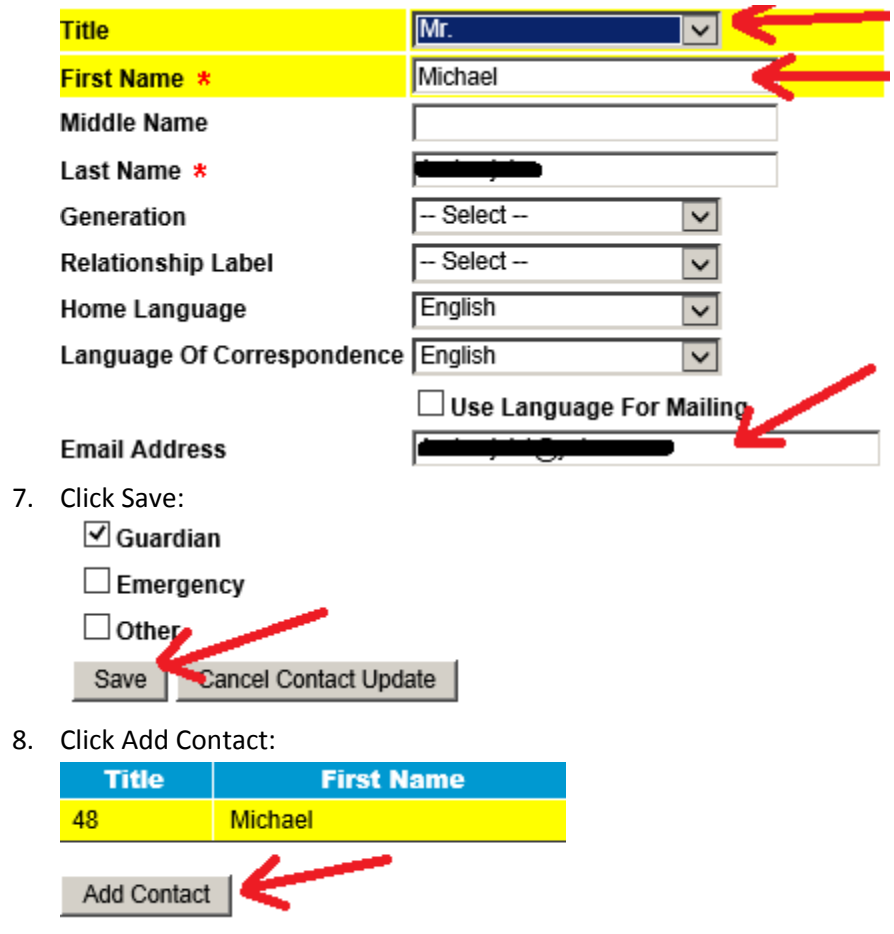

9. Select the title and enter the first and last name of the second contact. Make sure to check Same as Student's mailing address if applicable and check **one** contact type (Guardian, Emergency or Other):

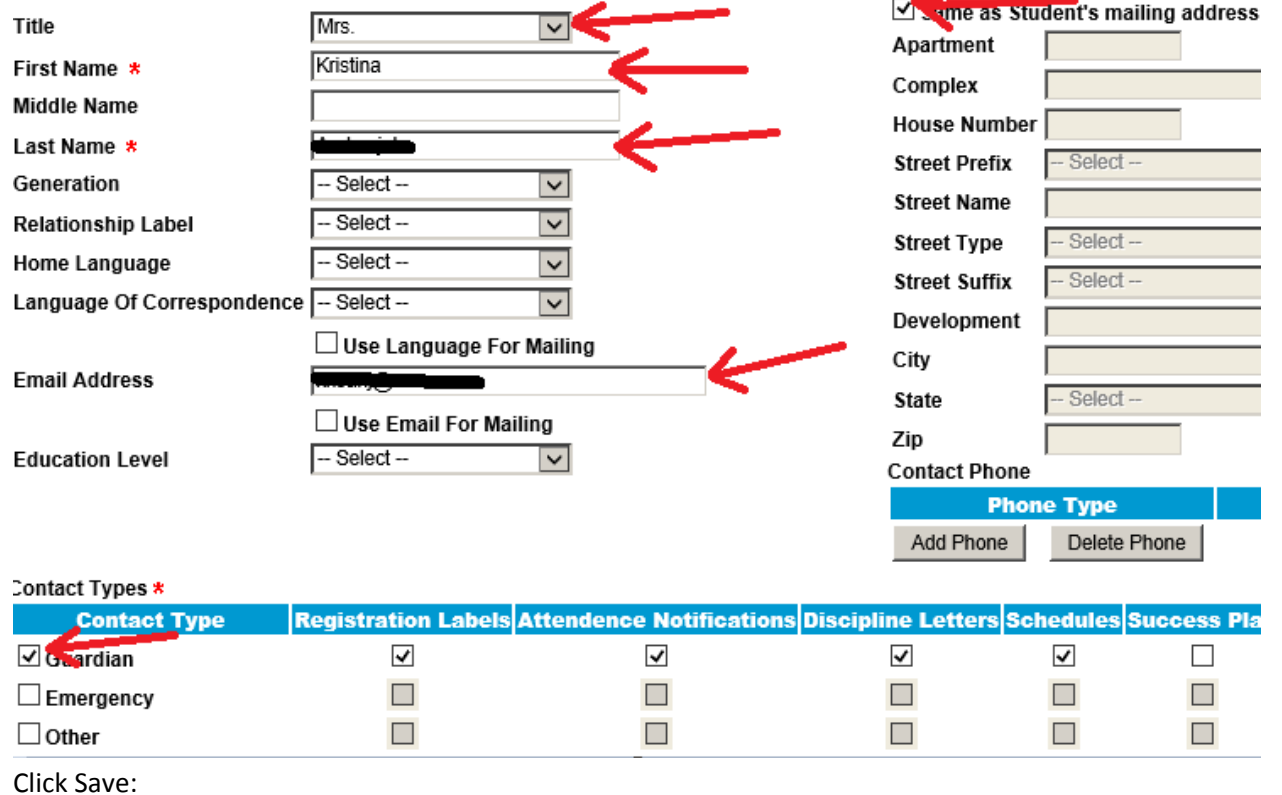

10. Click Save:<br>○ Guardian

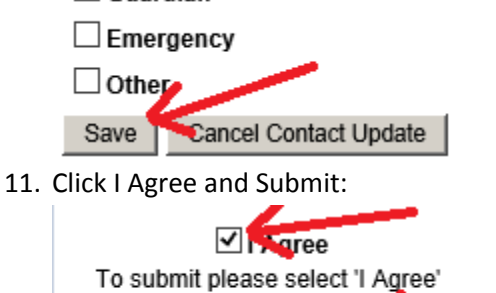

Submit

Print

Your information will be submitted to the district for approval. Once the information you submitted is approved (usually within 24 hours), you should notice that the first contact's name only displays in the upper right corner of HAC. You will also be able to view and edit if necessary all of the contact information by going to the Registration screen, Demographic tab and selecting the Edit button:

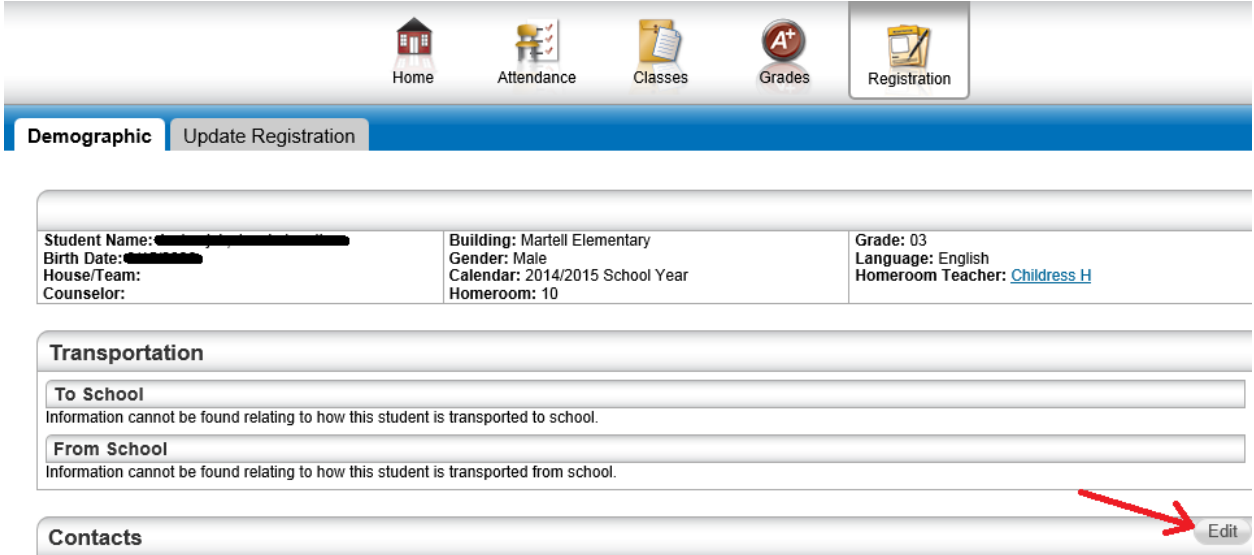

If desired, you may also add up to two mobile phone numbers to receive SMS messages from Troy Schools. Make sure to add the phone number under the correct contact name (not under the student's name). Click Save at the top of the screen after the phone number(s) have been added. Any other phone number changes can be made in this screen as well.

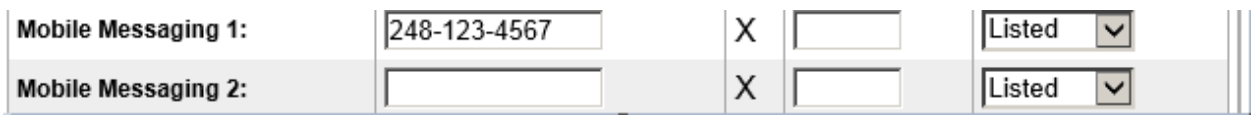

If desired, the second contact may register for her own HAC account by using the Click Here to Register for HAC option in the HAC login screen:

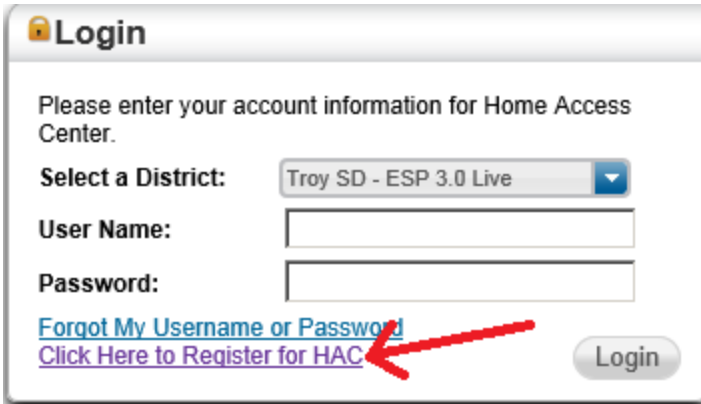